## Stapelbalkendiagramm mit Fehlerbalken

(Stacked bar graph with error bars)

Frage: Ich möchte ein Stapelbalkendiagramm mit Fehlerbalken erstellen. Ich habe ein Stapelbalkendiagramm; aber wie füge ich die Fehlerbalken hinzu?

| $1-Y1$     | 2-Y1 error | $3-Y2$ | 4-Y2 error | $5-Y3$ | 6-Y3 error |
|------------|------------|--------|------------|--------|------------|
| $1.0000$ i | 0,3000     | 2,0000 | 0,4000     | 3,0000 | 0,5000     |
| 2,0000     | 0,3000     | 1,0000 | 0,4000     | 2,0000 | 0,5000     |
| 1,0000     | 0,3000     | 2,0000 | 0,4000     | 1,0000 | 0,5000     |
| 2,0000     | 0,3000     | 3,0000 | 0,4000     | 2,0000 | 0,5000     |
| 3,0000     | 0,3000     | 4,0000 | 0,4000     | 3,0000 | 0,5000     |

Stapelbalkendiagramm mit Fehlerbalken

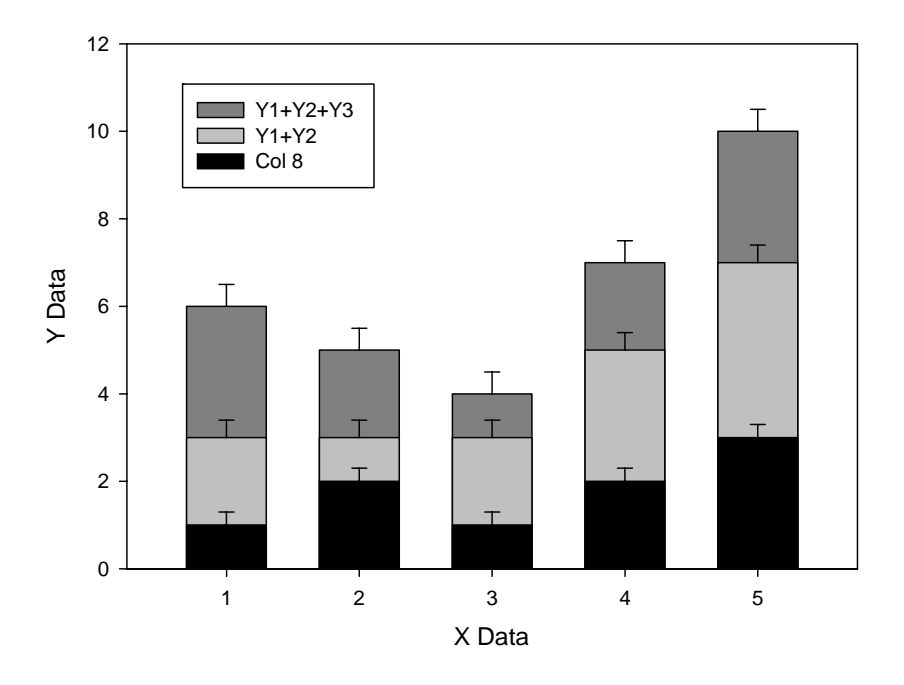

Antwort: Kumulieren Sie die Durchschnittswerte (Balkensegmente), und kombinieren Sie drei einzelne Plots im gleichen Graphen. Hier sind die Schritte:

## **Schritt 1**

Vom Datenarbeitsblatt aus öffnen Sie ein Transform-Editfenster: SigmaPlot 12: Analysis-Werkzeugleiste > Transform > User-Defined SigmaPlot 11 und davor: Transforms > User-Defined

```
Pasten Sie die folgenden Zeilen in das Fenster (Ctrl-V), und klicken Sie auf Run: 
col(8)=col(1)col(9)=col(2)col(10)=col(1)+col(3)col(11)=col(4)col(12)=col(1)+col(3)+col(5)col(13)=col(6)
```

| $8 - Y1$ | 9-Y1 error | $10 - Y1 + Y2$ | 11-Y2 error | 12-Y1+Y2+Y3L | 13-Y3 error |
|----------|------------|----------------|-------------|--------------|-------------|
| 1,0000   | 0,3000     | 3,0000         | 0,4000      | 6,0000       | 0,5000      |
| 2,0000   | 0,3000     | 3,0000         | 0,4000      | 5,0000       | 0,5000      |
| 1,0000   | 0,3000     | 3,0000         | 0,4000      | 4,0000       | 0,5000      |
| 2,0000   | 0,3000     | 5,0000         | 0,4000      | 7,0000       | 0,5000      |
| 3,0000   | 0,3000     | 7,0000         | 0,4000      | 10,0000      | 0,5000      |

Das erzeugt die folgenden Werte im Arbeitsblatt.

## **Schritt 2**

Erstellen Sie aus diesen Werten drei einzelne Plots im gleichen Graphen. Beginnen Sie mit den größten Werten, dann überdecken die folgenden kleineren die dahinter liegenden größeren Balken.

Create Graph > Bar > Vertical Bar – Error Bars

- > Symbol values: Worksheet Columns
- > Data format: Single Y
- > Selected columns: Bar: 12, Error: 13

Graph Page > Graph Additions > Add Plot (v11 und davor: Graph > Add Plot).

- > Bar > Vertical Bar Error Bars (siehe oben...)
- ... > Selected columns: Bar: 10, Error: 11

Graph Page > Graph Additions > Add Plot (v11 und davor: Graph > Add Plot).

> Bar > Vertical Bar – Error Bars (siehe oben...)

... > Selected columns: Bar: 8, Error: 9

## **Schritt 3**

Modifizieren Sie den Graphen. Ändern Sie Bar Fills, etc.